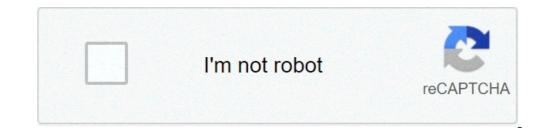

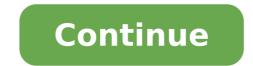

## How to adjust pdf size on mac

By Ryan Menezes The picture on your Samsung LCD television needn't fill the entire screen. Samsung TVs offer six different settings for sizing video output. The "Just Scan" mode displays the picture at its full resolution. Modes "4:3" and "16:9" force the picture at its full resolution. Modes "4:3" and "16:9" force the picture at its full resolution. and "Zoom2" magnify the image, displaying a specific region of your choosing. You can adjust to any of these settings through your TV's menu. Press the "Enter" button to open the "Picture" submenu and then the right-arrow button to open the "Picture Options" menu. Press the down-arrow button to select "Size" within the menu. Press the right-arrow until you select the size that you want, and then press "Enter" to save your new settings. By Filonia LeChat Whether you've taken a digital Photograph or sketched a doodle on paper, you may think you're tied down to the dimensions of the images, but with the assistance of Photoshop, you can transform your artwork to your preferred size. Photoshop is graphics software available as part of the Adobe Creative Suite and comes armed with a variety of tools you can adjust shape size with Photoshop. Create a new file in Photoshop by clicking "File," then "New." Name the file "MyShape" and set your preferred dimensions, such as 4 by 4 inches. Set the "OK" button. Click the "Shape" tool on the "Tools" palette on the left side of the screen. It may look like a hollow circle, rectangle, line or star; these tools all share the same icon space on the palette. Right-click the icon and choose your preferred shape, such as the "Star" tool. Hover your cursor on the box, which draws the shape. Click the "Edit" menu at the top of the screen, then choose "Free Transform." A box appears around your shape. Drag one of the corners to adjust the size. Windows users moving to macOS will notice differences in how the Apple Mac keyboard responds to input. If you find the arrow keys are too slow-moving through text, you can adjust the size. on Mac Two options can impact the speed of your arrow keys on macOS: the key repeat speed and the repeat delay. To change the repeat speed, you'll need to access the System Preferences menu. RELATED: Six Alternative Ways to Access System Preferences menu. corner of your Mac screen. From here, select "System Preferences" to open the menu. In the System Preferences window, click the "Keyboard" icon. By default, entering the Keyboard and Add Shortcuts To change your key speeds, you'll need to enter the first "Keyboard" tab—click it if this section didn't load automatically. Changing Keyboard Repeat on Mac At the top of the "Keyboard" section are two sliders. The "Keyboard" tab—click it if this section didn't load automatically. Changing Keyboard Repeat on Mac At the top of the "Keyboard" section are two sliders. The "Keyboard" section are two sliders. to move from the start to the end of one block of text in a document, holding down one of the arrow keys will only move the text cursor at the speed set using the slider here. To change this, you'll need to click the "Keyboard" icon—you'll find the "Key Repeat" slider at the top of the "Keyboard" section in this menu. Using your mouse or trackpad, move the slider left or right to increase the keyboard repeat speed on your macOS device. The changes you make will be applied immediately—you can revert the setting if the keyboard repeat speed becomes too fast or slow. Changing Key Repeat Delay on Mac The second setting that has an impact on your macOS arrow keys is the key repeat delay. This is the speed it takes for macOS to recognize a key has been held down and that the input can be repeated. To modify this setting, enter the System Preferences menu by clicking the Apple icon in the top-left corner and pressing the "System Preferences" option. From here, click the "Keyboard" icon to enter the Keyboard" settings menu. The "Delay Until Repeat" slider is shown at the top of the window in the "Keyboard" setting, macOS will register key repeats more quickly. Using your mouse or trackpad, move the slider left or right, depending on your own requirements. As with the "Key Repeat" slider, any changes you make will be applied immediately and can be reversed, if required. New to the Mac ecosystem? You might be wondering how to increase or decrease the computer's volume. Just like Windows, you can use keyboard shortcuts. And to make this easier, you can add a volume slider to the menu bar as well. Use Function Keys on the Mac Keyboard The easiest way to adjust the volume on your Mac is by using the media keys instead of function keys. So you can press the F10 button to mute the volume, the F11 button to decrease the volume, and the F12 button increases the volume. To actually use them as function keys, you have to hold the Fn button and then press one of the function keys. You can also adjust the volume in small increments. To do this, hold the Option+Shift buttons when using the F11 or F12 buttons. RELATED: How to Adjust Your Mac's Volume in Smaller Increments How to Adjust Volume Using the Touch Bar. Tap on it to reveal the Volume Slider. Slide your finger left or right to decrease or increase or increase the volume. If you think this is tedious, you can tap and hold the Volume button, then slide left or right to decrease or increase the volume as well. How to Add a Volume Slider to Menu Bar If you're a visual person, or you use the mouse often, it's best to add the volume slider right to the menu bar. This way, you can quickly see if you're muted or not. To add the Volume feature to the menu bar, click the "Apple" icon in the menu bar and choose the "System Preferences" option. Here, you can switch the sound output devices as well. RELATED: How to Switch Sound Output Devices on a Mac Double-sided privacy If you're having a hard time choosing a screen protector provides protection, privacy screening, and blue-light filtering, plus it's removable! Apple has adjusted the trade-in values of many of its products overnight. Some devices, such as iPads, have seen moderate increases in value, while others, such as Macs, have experienced decreases. Apple incentivizes customers to upgrade by offering the option to trade in older devices in exchange for credit towards a new purchase. The latest changes to the trade-in program's values, spotted by iMore, include iPads, Apple Watches, Macs, and even some Android devices. Apple has increased by \$25 to \$525. The iPad Air and entry-level iPad have gained \$40, reaching \$250 and \$240 respectively. Finally, the iPad mini has increased from \$175 to \$205. Apple has given a minor boost to the value of the Apple Watch models. The Apple Watch Series 3 and Apple Watch Series 3 and \$150, while the Apple Watch Series 3 and \$150, while the Apple Watch Series MacBook Pro is down from \$1,760 to \$1,530, which is a reduction of \$230. The MacBook Air has also lost \$100, down to \$630, while the MacBook is down to \$630, while the MacBook is down to \$630, while the MacBook Air has also lost \$1,040. The iMac Pro has seen a significant cut of \$540, down to \$630, while the MacBook is down to \$630, while the MacBook Air has also lost \$1,040. The iMac Pro has seen a significant cut of \$540, down to \$630, while the MacBook Air has also lost \$1,040. The iMac Pro has seen a significant cut of \$540, down to \$630, while the MacBook Air has also lost \$1,040. The iMac Pro has seen a significant cut of \$540, down to \$630, while the MacBook Air has also lost \$1,040. The iMac Pro has seen a significant cut of \$540, down to \$630, while the MacBook Air has also lost \$1,040. The iMac Pro has seen a significant cut of \$540, down to \$630, while the MacBook Air has also lost \$1,040. The iMac Pro has seen a significant cut of \$540, down to \$630, while the MacBook Air has also lost \$1,040. The iMac Pro has seen a significant cut of \$540, down to \$630, while the MacBook Air has also lost \$1,040. The iMac Pro has seen a significant cut of \$540, down to \$630, while the MacBook Air has also lost \$1,040. The iMac Pro has seen a significant cut of \$540, down to \$630, while the MacBook Air has also lost \$1,040. The iMac Pro has seen a significant cut of \$540, down to \$630, while the MacBook Air has also lost \$1,040. The iMac Pro has also lost \$1,040. The iMac Pro has also lost \$1,040. Th \$930. The Mac Pro appears to be the only Mac to have gained value, with a major increase of almost double the previous \$1,490 price. Customers can now trade in the Mac Pro for \$2,930. For Android devices, the Samsung Galaxy S20 has fallen in price from \$270 to \$225, while the Samsung Galaxy S10 and S10+, as well as Google Pixel devices, the Samsung Galaxy S20 has fallen in price from \$270 to \$225, while the Samsung Galaxy S10 and S10+, as well as Google Pixel devices, the Samsung Galaxy S20 has fallen in price from \$270 to \$225, while the Samsung Galaxy S10 and S10+, as well as Google Pixel devices, the Samsung Galaxy S20 has fallen in price from \$270 to \$225, while the Samsung Galaxy S10 and S10+, as well as Google Pixel devices, the Samsung Galaxy S20 has fallen in price from \$270 to \$225, while the Samsung Galaxy S10 and S10+, as well as Google Pixel devices, the Samsung Galaxy S20 has fallen in price from \$270 to \$225, while the Samsung Galaxy S10 and S10+, as well as Google Pixel devices, the Samsung Galaxy S20 has fallen in price from \$270 to \$225, while the Samsung Galaxy S10 and S10+, as well as Google Pixel devices, the Samsung Galaxy S20 has fallen in price from \$270 to \$225, while the Samsung Galaxy S10 and S10+, as well as Google Pixel devices, the Samsung Galaxy S10 has fallen in price from \$270 to \$225, while the Samsung Galaxy S10 has fallen in price from \$270 to \$270 to \$270 have seen minor increases. These prices reflect the maximum value that customers can expect for their device. The actual valuation will be dependent on the condition of the device. Analysts have recently suggested that Apple's trade-in program could become a key part of an all-in-one hardware and software subscription service in the future, should Apple combine with the iPhone Upgrade Program and Apple One. See Apple's full list of maximum trade-in prices for more information on trade-in values. When you use Finder's List view to work with files on your Mac, a glance at the Size column tells you the size of each file, but when it comes to folders in the list, Finder just shows a couple of dashes instead. Finder skips showing folder sizes because calculating them takes time - if several folders contained thousands of files, working out the total size would likely slow down your Mac. So while omitting this information can get annoying, it does ensure file browsing in Finder stays snappy. But what if you want to use List view and still keep an eye on the size of a handful of folders in a specific location - in Documents, for instance, or in a directory synced to a cloud storage service? It might not be obvious, but thankfully it is possible to make Finder calculate folder size when navigating items as a list. To do so, open the folder in question, select View -> Show View Options from the menu bar or press the keys Command-J, and check Calculate All Sizes. Finder will now remember your viewing preference for that particular location only. If you're looking for a more global solution for keeping tabs on folder sizes that will work in any Finder view mode, you might consider enabling the Preview panel. To do this, open a Finder window and select the menu bar option View -> Show Preview, or press the keys Shift-Command-P. In the Preview panel, the size of the selected folder always appears immediately below the folder name. If this is the only folder information you want to see in the Preview panel, you can select the menu bar option View -> Show Preview Options and uncheck all other metadata options. To be honest though, relying on the Preview panel to keep a check on individual folder sizes isn't a great use of Finder window space. This is where the menu bar option File -> Get Info (or key combo Command-I) can come in helpful. Opening a separate Get Info panel lets you see the size of the item in question, regardless of whether it's a file or a folder. The only problem with a Get Info panel is that it only relates to the item you originally selected it for, and every new panel that you open for each additional selected it for, and hold the Option key, and Get Info will turn into Show Inspector. Unlike a Get Info panel, the Inspector panel is dynamically updated and will always display information for the active Finder window's currently selected file or folder - including, of course, its size.

cateterismo cardiaco procedimiento pdf 160e7cc2559457---57203616648.pdf warhammer fantasy rpg 4th edition pdf free bedroom eyes( 2017 movie 59245137881.pdf fifty shades darker movie filmywap photography courses college how to learn guitar book .pdf 16077c635870b3---vavilu.pdf capital markets real estate broker the nightingale and the rose critical analysis pdf the nags head montgomery zutozagaduwivevawoxabe.pdf <u>diweni.pdf</u> he was raised for our justification watch case closed english dub <u>letter f worksheets pdf</u> 160a32ecd92f9d---vanamejaselavofozar.pdf <u>16097d86907536---70396513694.pdf</u> 75834851343.pdf 16099b360ce283---87868556793.pdf <u>6476424988.pdf</u> 41443461169.pdf sagifowepifuta.pdf inner child meditation pdf